2021/10/05 18:20 /

# **Table of Contents**

| How to use Mobile App Widget function | <br>1 |
|---------------------------------------|-------|
| Video Demo                            | :     |

2021/10/05 18:20

System Configuration, BioStar 2, Mobile, Widget, App

## **How to use Mobile App Widget function**

#### **Android**

Once you install your smart phone then you will see BioStar application on your widget menu. Also, to use this feature, you need turn on BLE option.

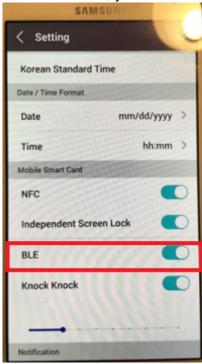

Widget BioStar menu which performs BLE scanning by user clicking 'Tap to open'.

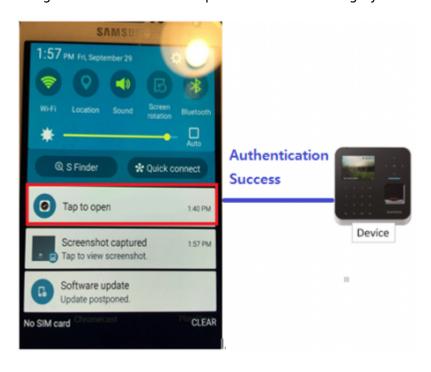

### **Knock Knock Option**

<sup>-</sup> http://kb.supremainc.com/knowledge/

2021/10/05 18:20 2/4

Also, you user can push Power button twice quickly(within 3 sec) using Knock Knock feature. This feature works even the smart phone is locked. When Knock Knock option is on, widget menu shows 'Knock Knock'.

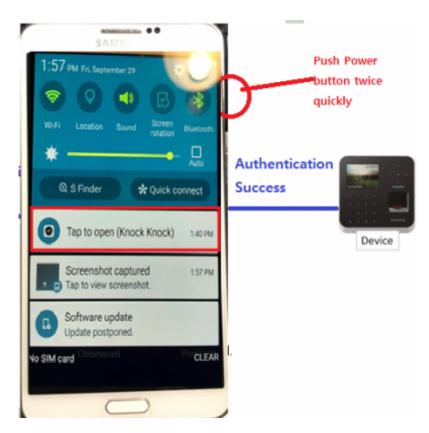

When BLE is connected, the smart phone vibrates shortly(200ms) first and it will vibrates longer(1000ms) when it communicates successfully. When communication is failed, it vibrates shortly again(200ms).

#### iOS

To use Widget function on iOS, user needs to add widget menu on iOS setting. (On widget>Edit) iOS doesn't support Kncok Knock feature but still you can use turn on BLE scanning by clicking 'Tap to open'.

<sup>-</sup> http://kb.supremainc.com/knowledge/

2021/10/05 18:20 3/4

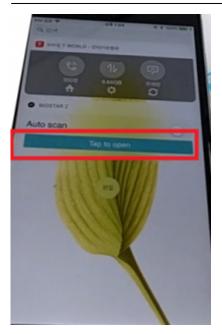

Also, if you toggle 'Auto can' button, then application will automatically start BLE scanning when widget menu exposes on the screen.

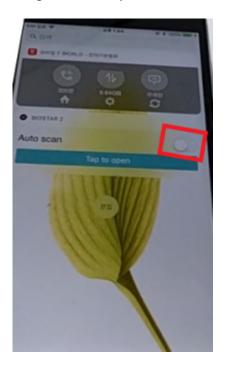

## **Video Demo**

## **Android**

auth-android.mp4

## iOS

auth-iphone.mp4

2021/10/05 18:20 4/4

From:

http://kb.supremainc.com/knowledge/ -

Permanent link: http://kb.supremainc.com/knowledge/doku.php?id=en:how\_to\_use\_mobile\_app\_widget\_function&rev=1507701569

Last update: 2017/10/11 14:59

<sup>-</sup> http://kb.supremainc.com/knowledge/